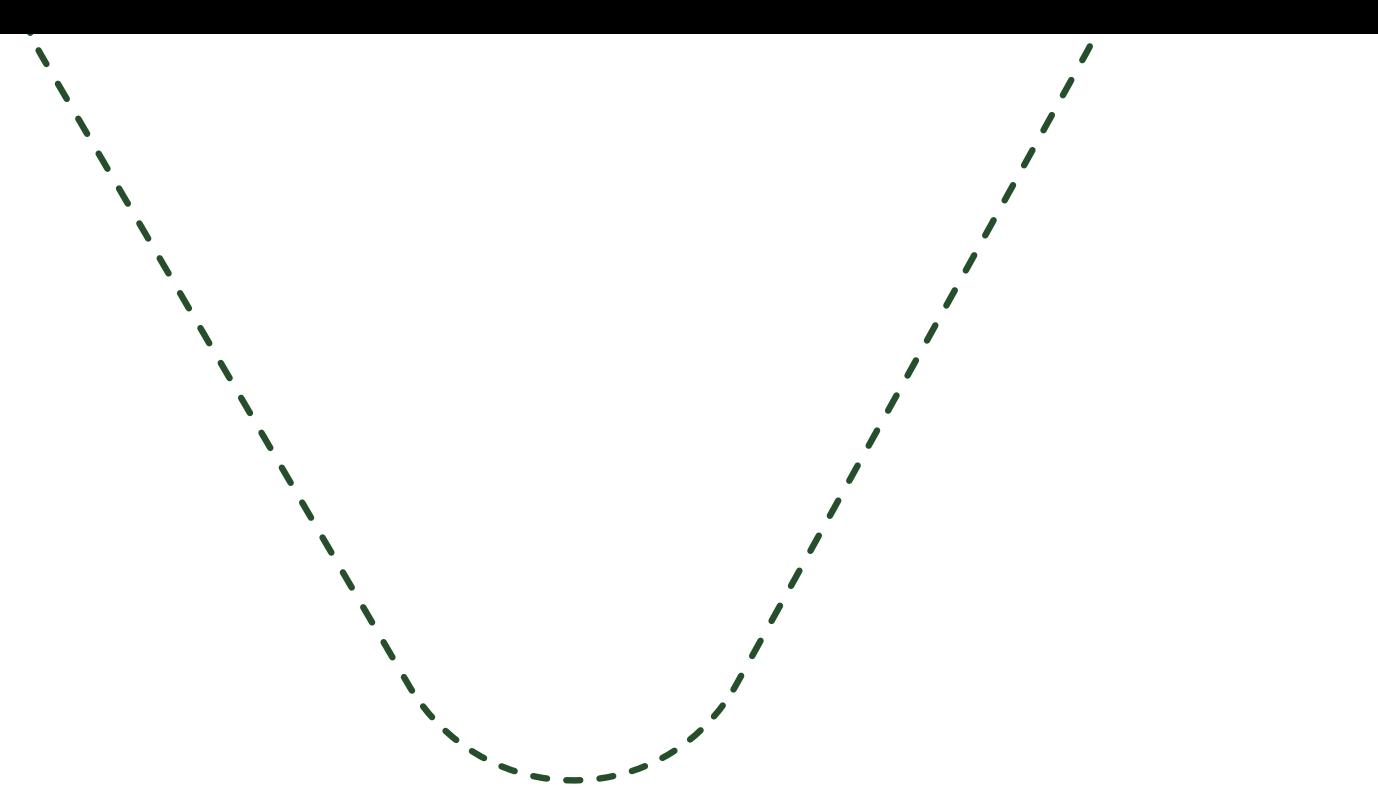

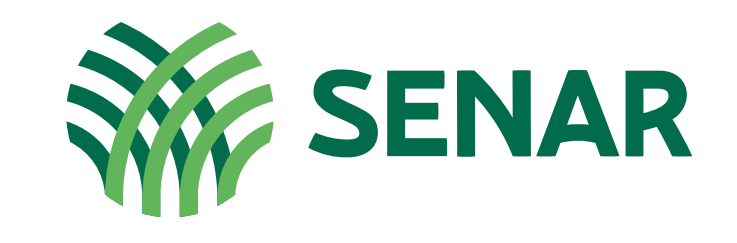

**Formação Técnica** 

## **Passo a Passo:** Geração de PDF

**Como tirar**  boas fotos dos documentos?

> Antes de anexar as fotos dos seus documentos, é preciso ter atenção para garantir a qualidade da imagem:

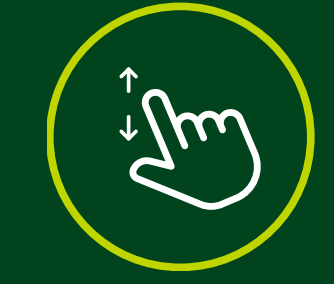

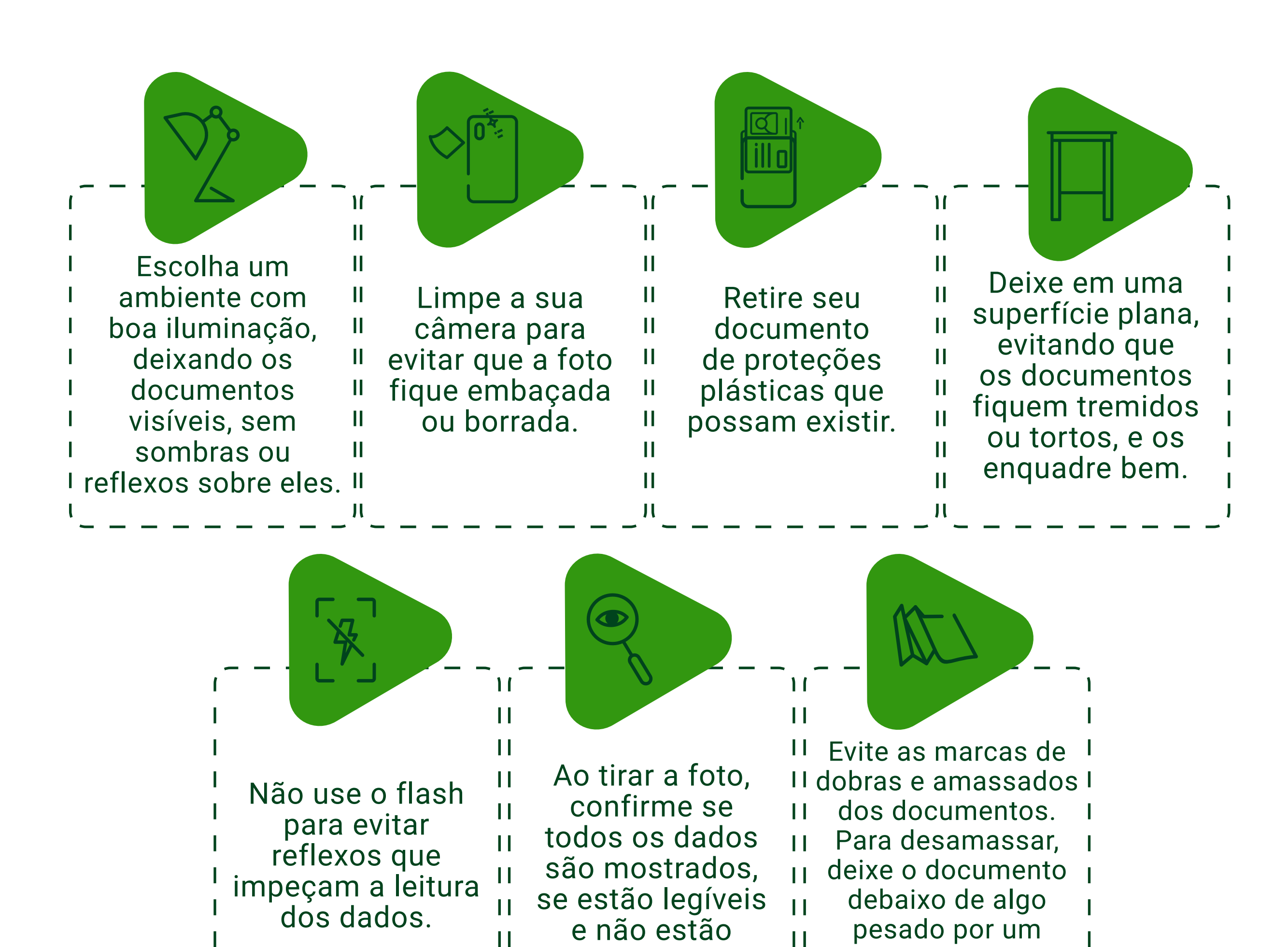

tempo. Não utilize cortados. П ferro de passar, para Ш não danificá-los.  $\mathbf{I}$ 

 $\mathbb{H}$ 

 $\begin{array}{c} \hline \end{array}$ 

 $\mathbf{I}$ 

# **Transformando as fotos em PDF**

Existem várias formas de transformar as fotos em PDF. Uma ferramenta fácil, intuitiva e rápida de usar é o site **ilovepdf.**

[Clique aqui para acessar o site](https://www.ilovepdf.com/pt)

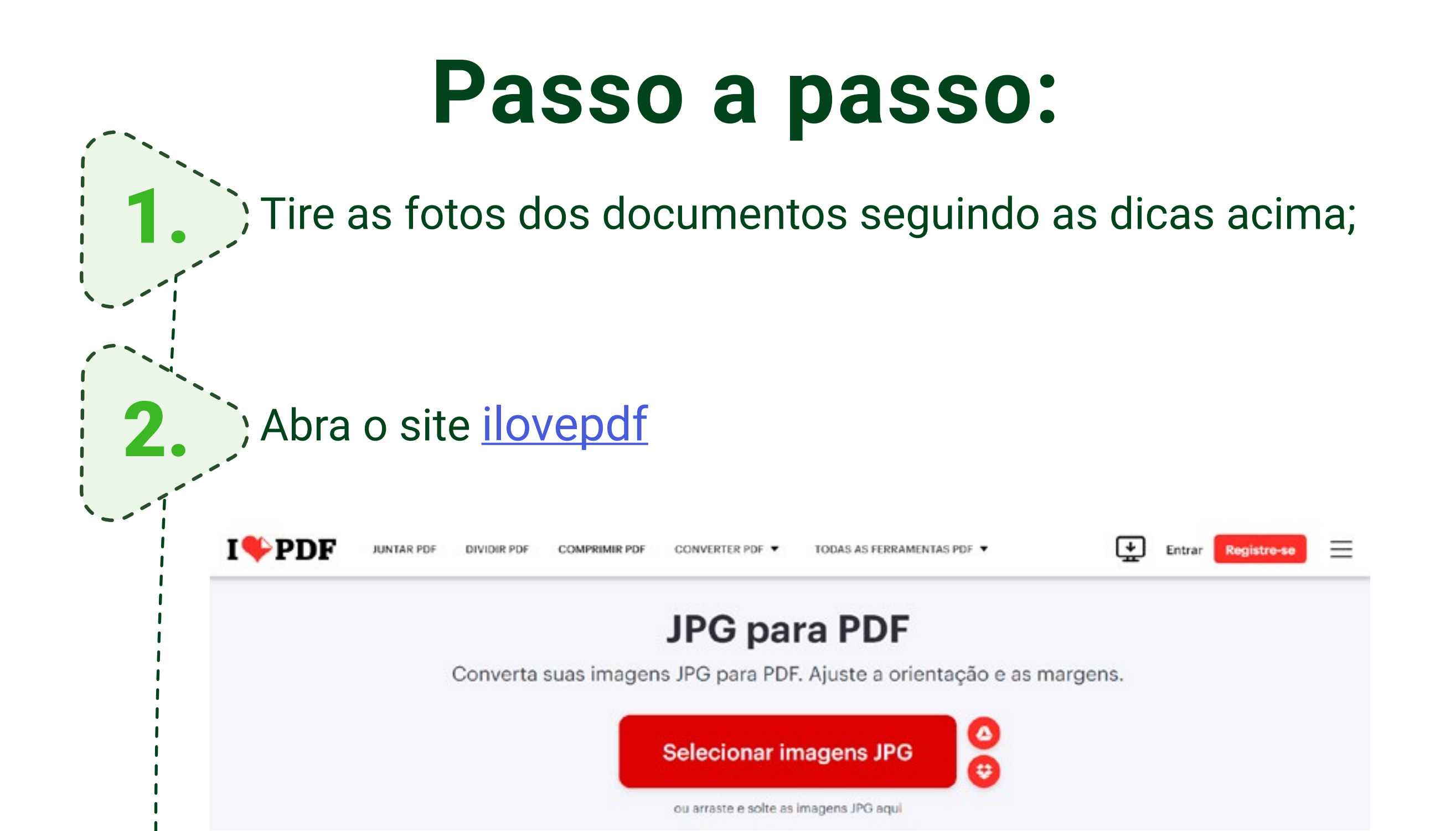

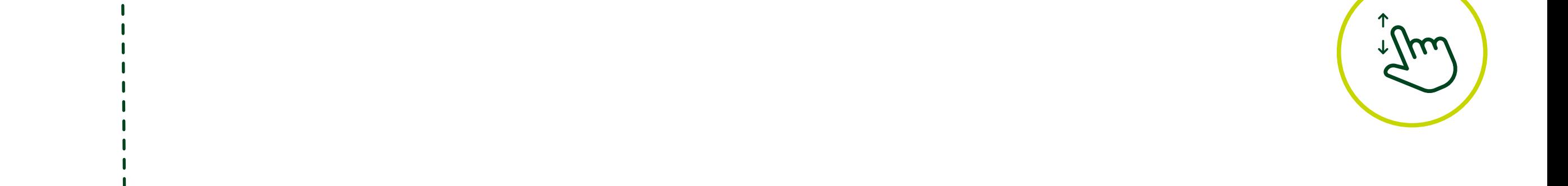

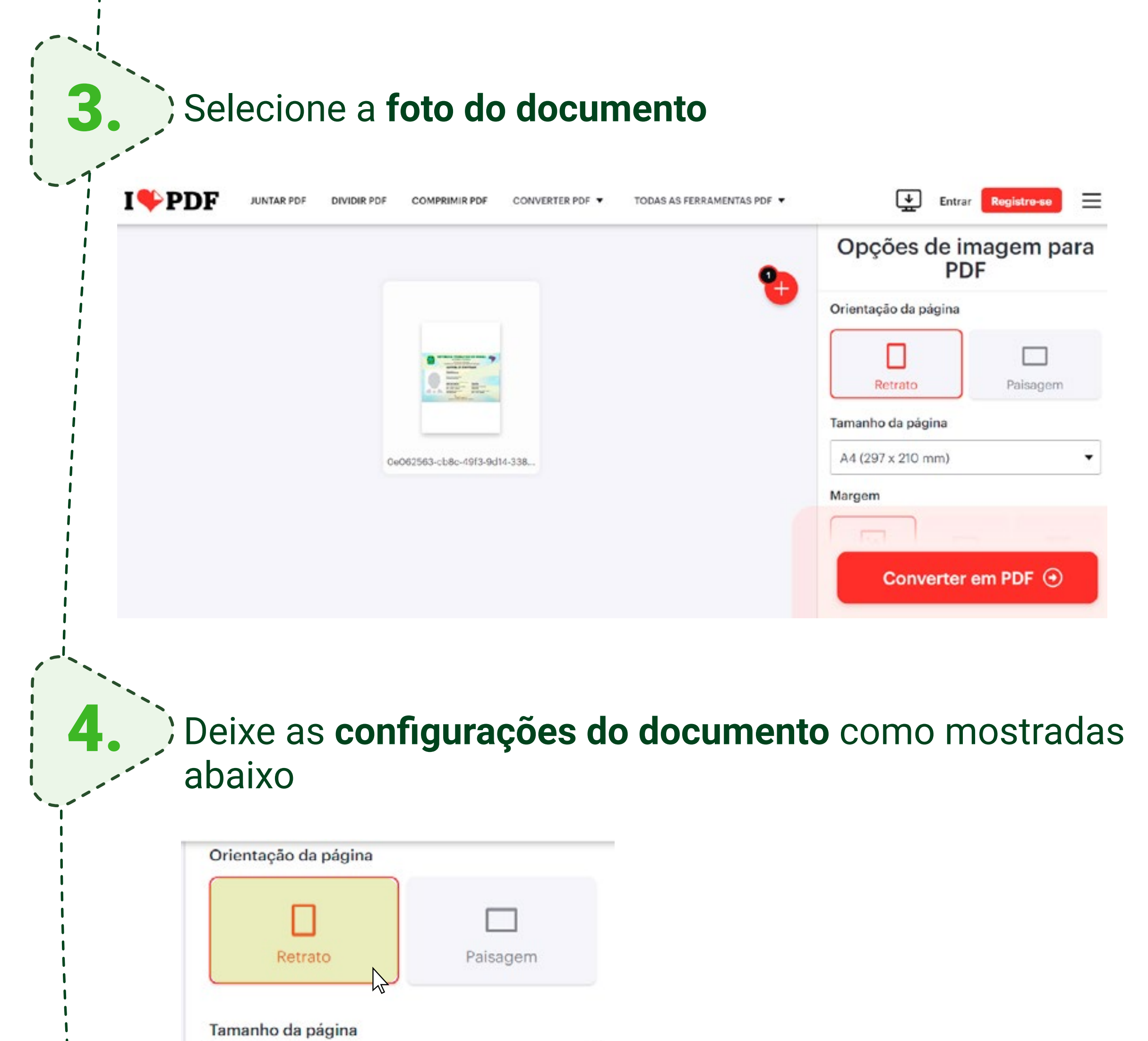

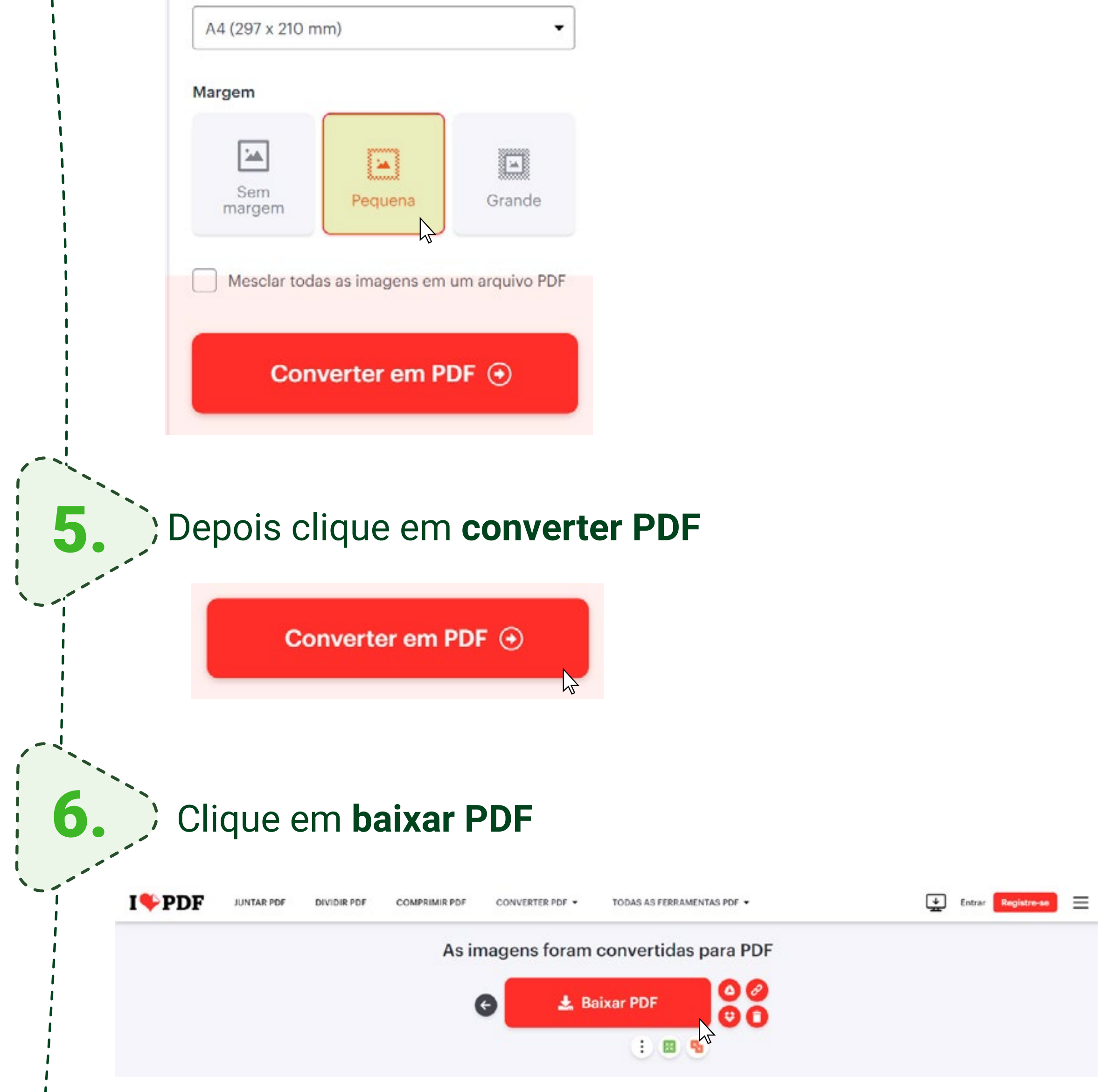

7. Agora faça o mesmo passo com todos os documentos necessários.

Se você estiver usando um celular, o passo a passo é o mesmo que no computador.

#### **Lembrete:**

Cada documento é enviado separadamente, por isso não gere um único PDF com todos eles e sim um PDF para cada um dos documentos.

### Problemas com o tamanho do arquivo? O que fazer:

**O tamanho máximo aceito pela plataforma de inscrição do processo seletivo é de 10MB.** No *ilovepdf*, você pode diminuir o tamanho do arquivo para enviá-lo sem problemas.

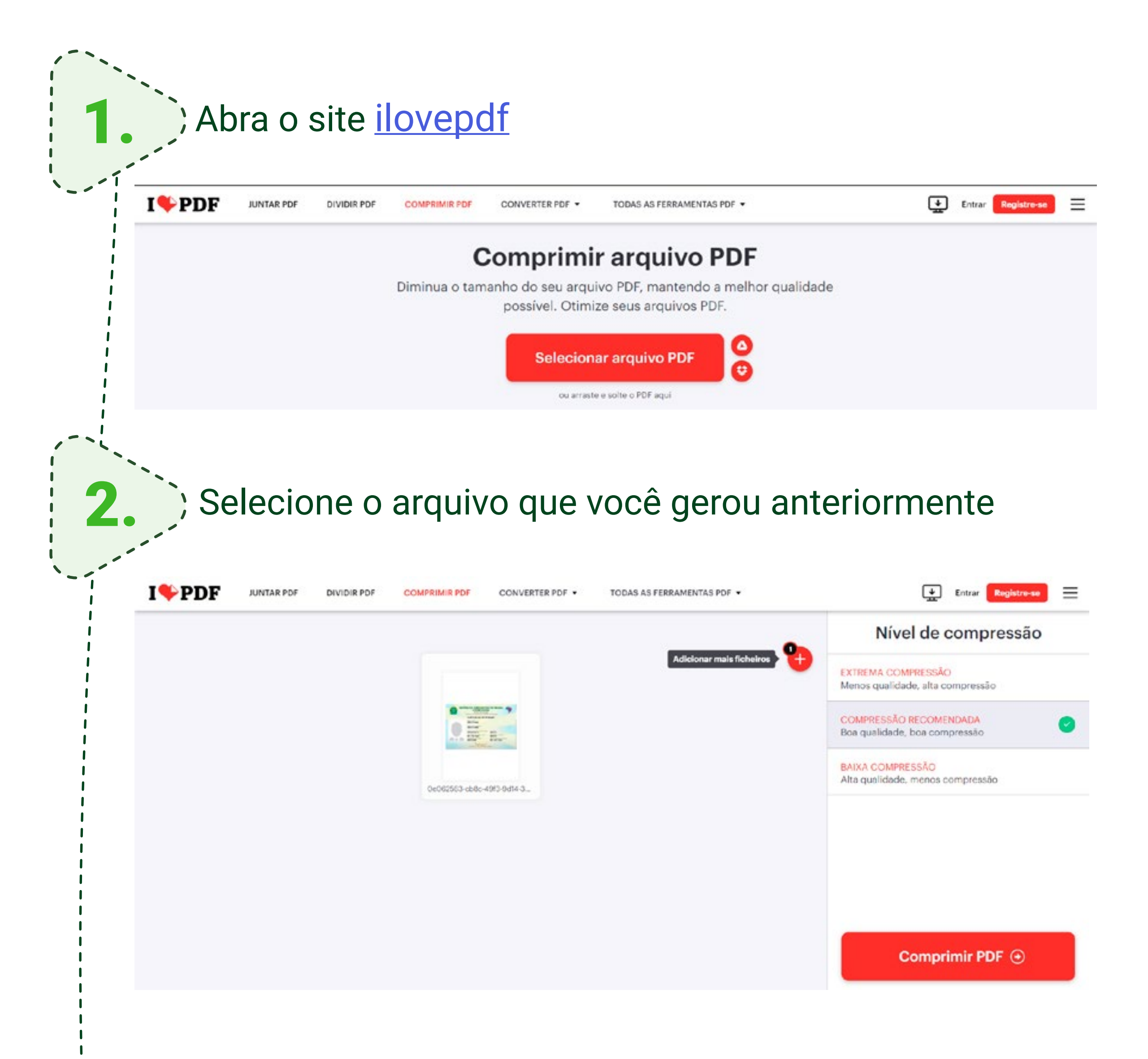

3.

5.

COMPRESSÃO RECOMENDADA Boa qualidade, boa compressão

**BAIXA COMPRESSÃO** Alta qualidade, menos compressão

#### 4. Clique em **comprimir PDF**

Comprimir PDF  $\odot$ 

**COMPRIMIR PD** 

#### Deixe as **configurações do documento** como mostradas abaixo:

#### Nível de compressão

**EXTREMA COMPRESSÃO** Menos qualidade, alta compressão

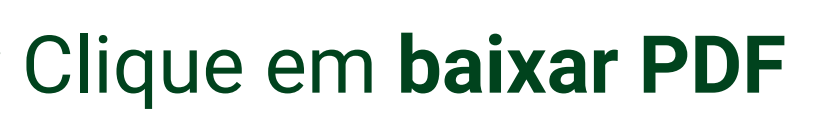

DIVIDIR PD

JUNTAR PDF

 $I$  PDF

TODAS AS FERRAMENTAS PDF CONVERTER PDF

 $\leftarrow$  Entrar

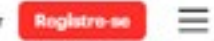

 $\sqrt{2}$ 

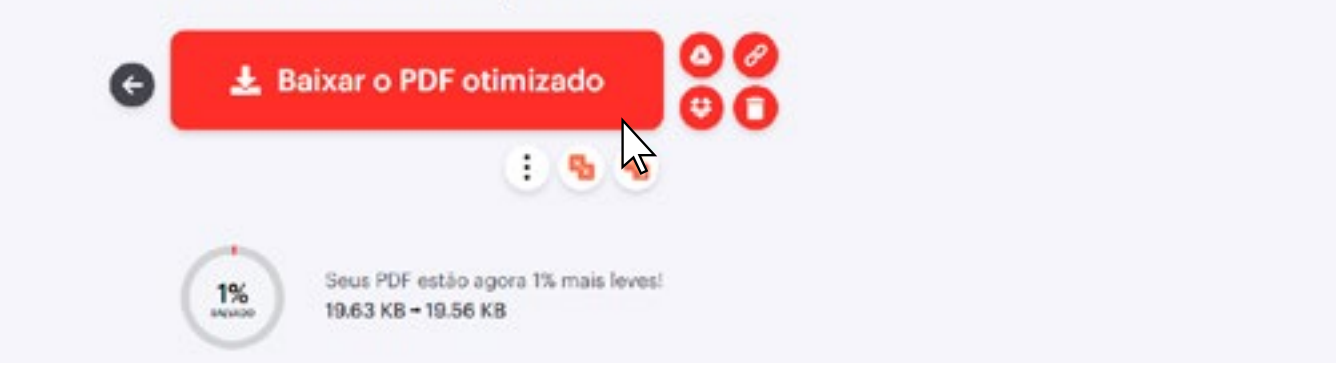

Agora seus documentos estão prontos para serem enviados!

O site **ilovepdf** também possui um aplicativo para los e [Android](https://play.google.com/store/apps/details?id=com.ilovepdf.www&pli=1). Nele, você pode escanear os documentos diretamente para PDF:

## **Outras alternativas**

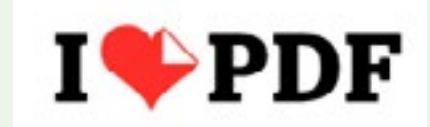

Clique em **escanear** e depois em **começar a escanear;**

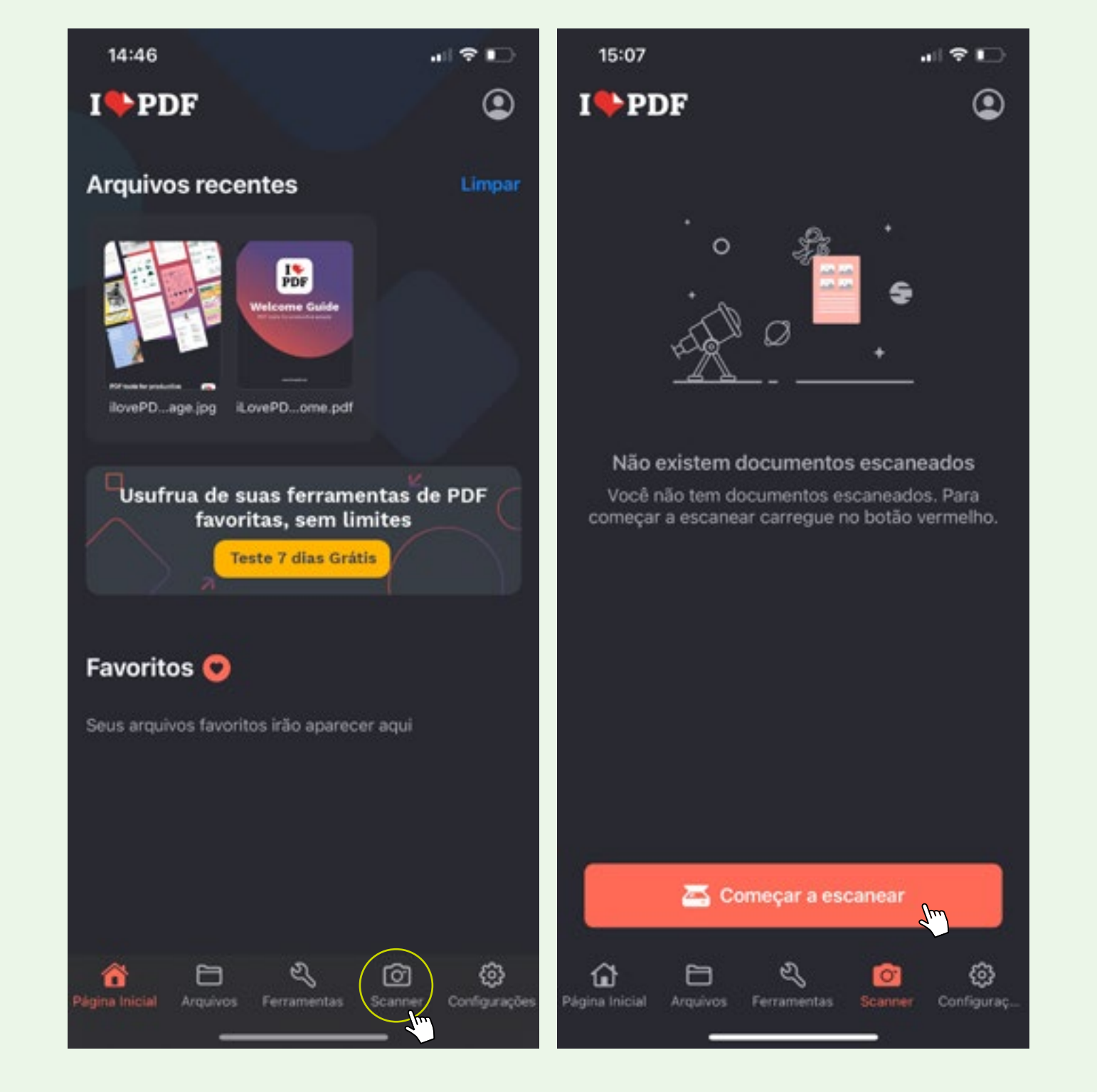

1.

Instale o aplicativo no seu celular e abra;

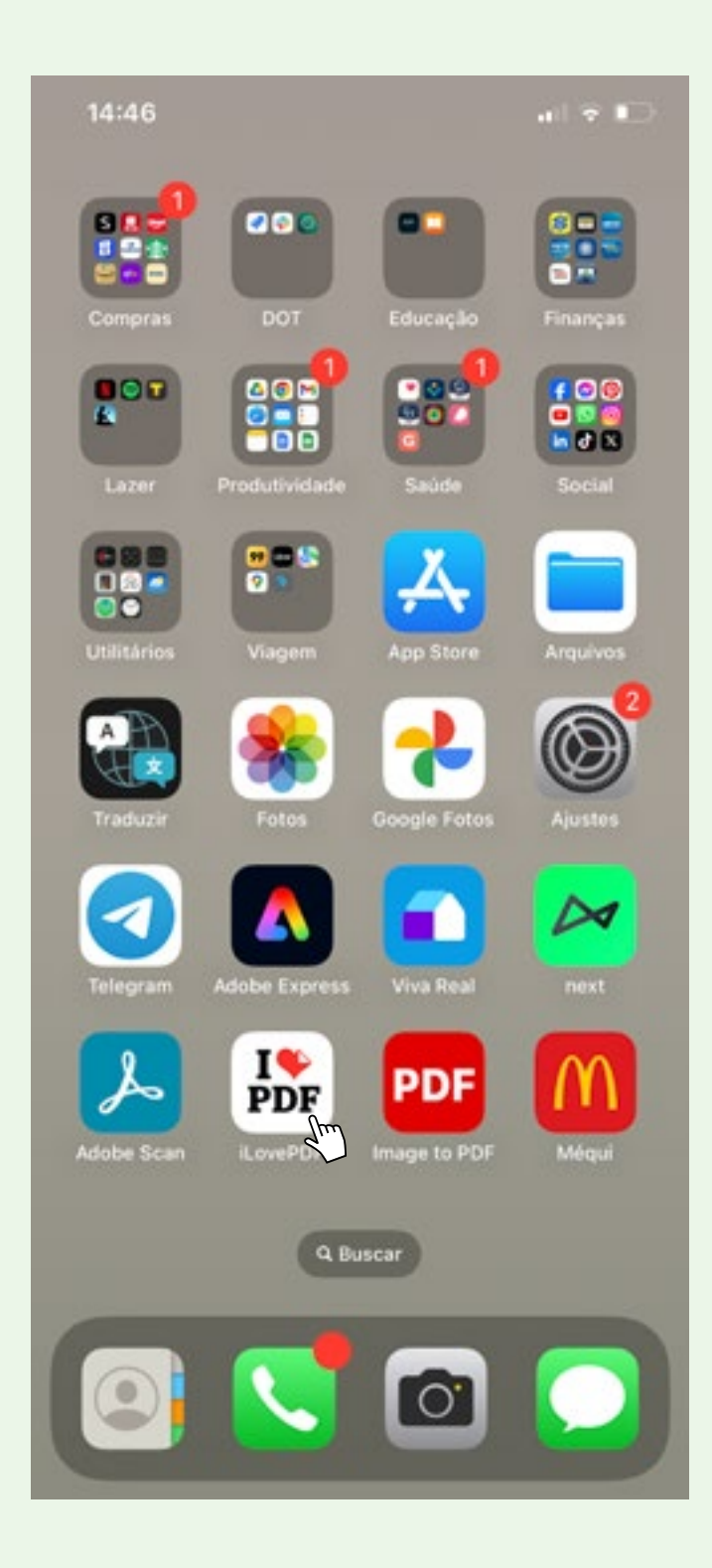

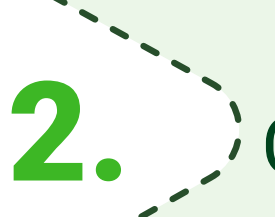

Caso necessário, **autorize o acesso do aplicativo à câmera do seu celular;**

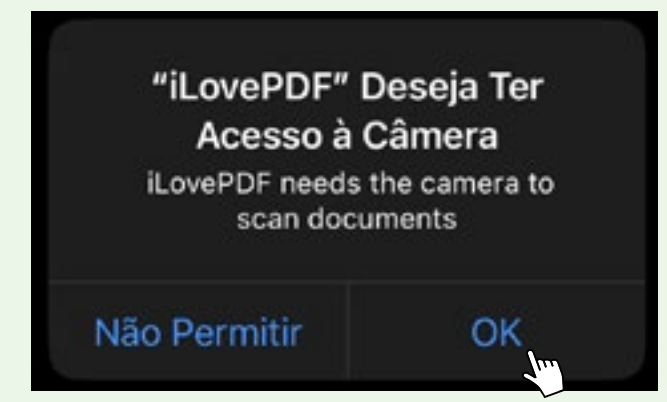

3.

 $\mathbf{I}$ 

#### **Enquadre seu documento** na tela do celular, sem cortar nenhum dos lados;

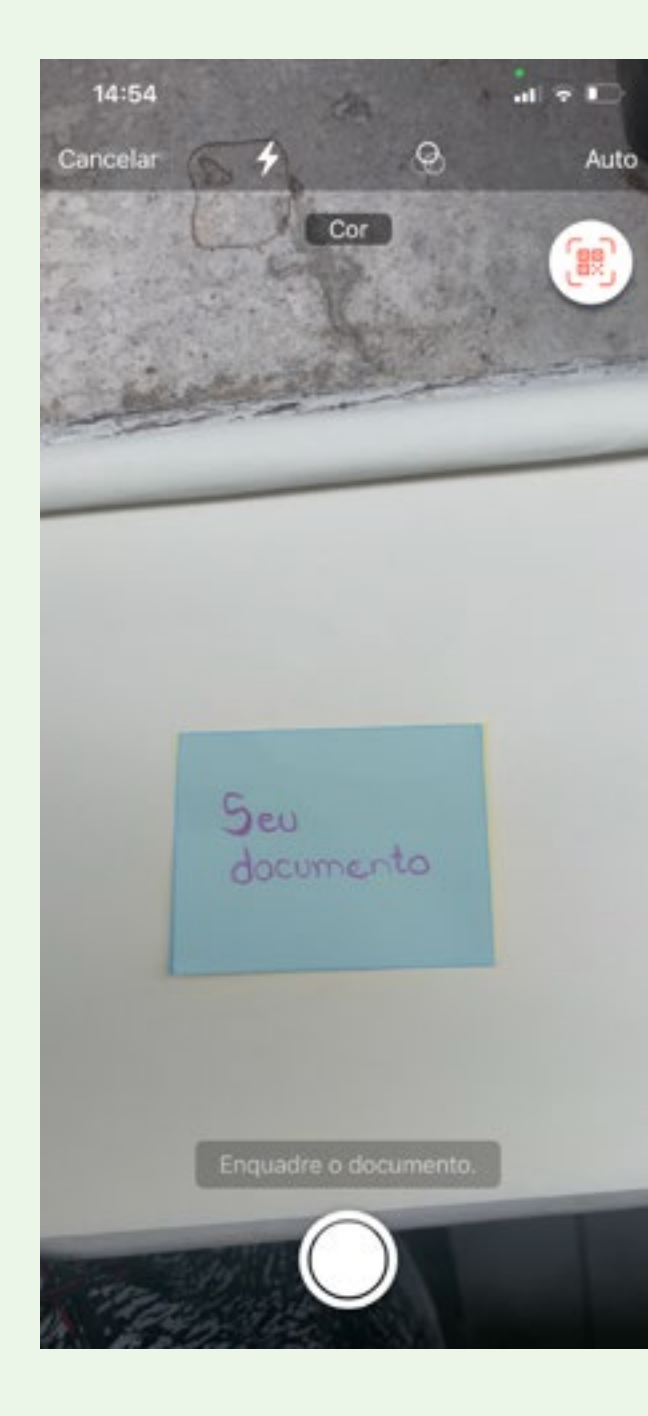

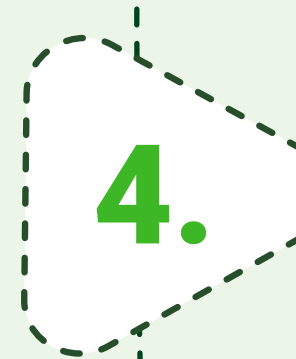

# Aguarde o aplicativo escanear o documento**, clique em salvar** e **renomeie o arquivo;** 5.

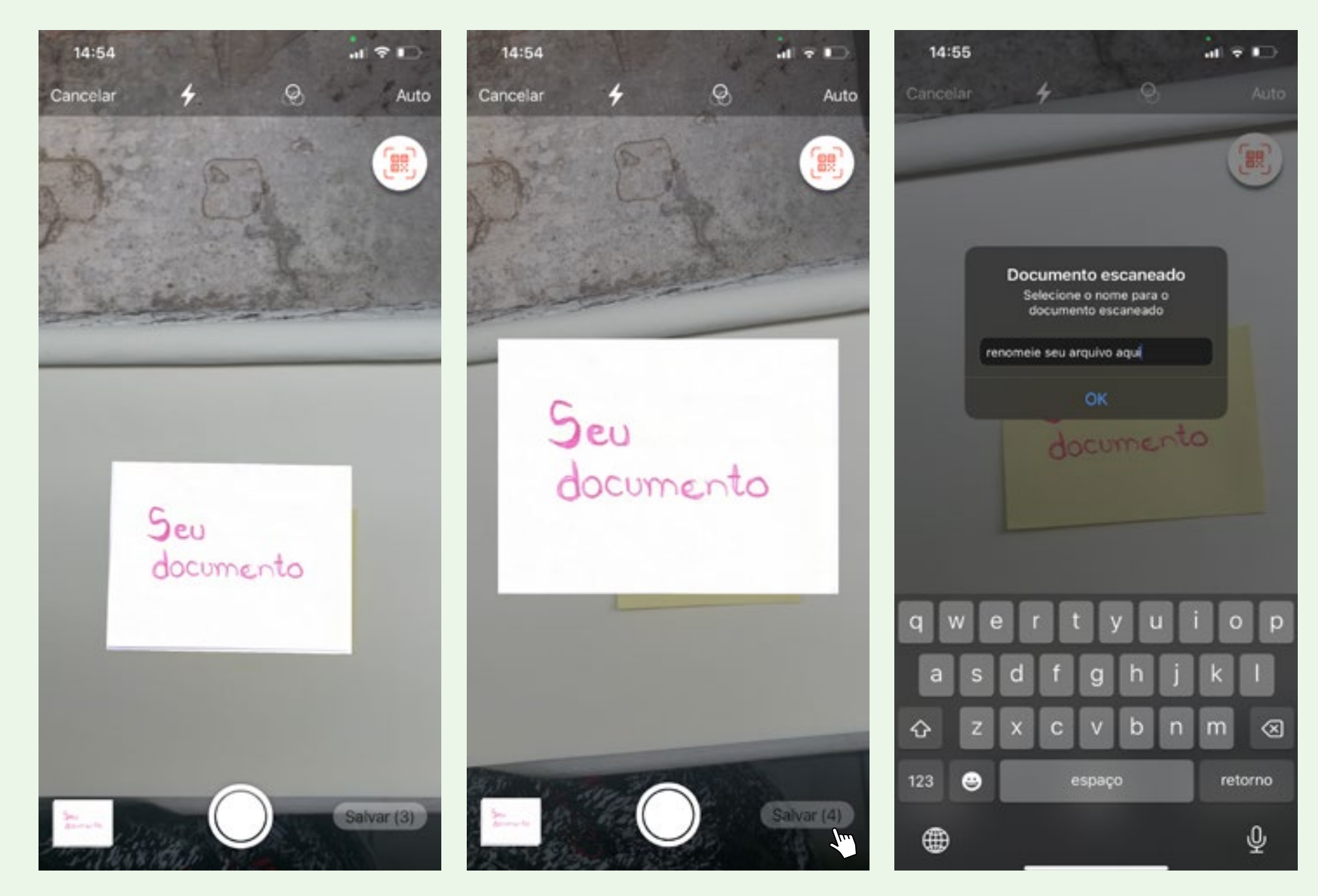

Para transformar a foto em PDF, **selecione o arquivo que você escaneou** e clique no **ícone da ferramenta;**

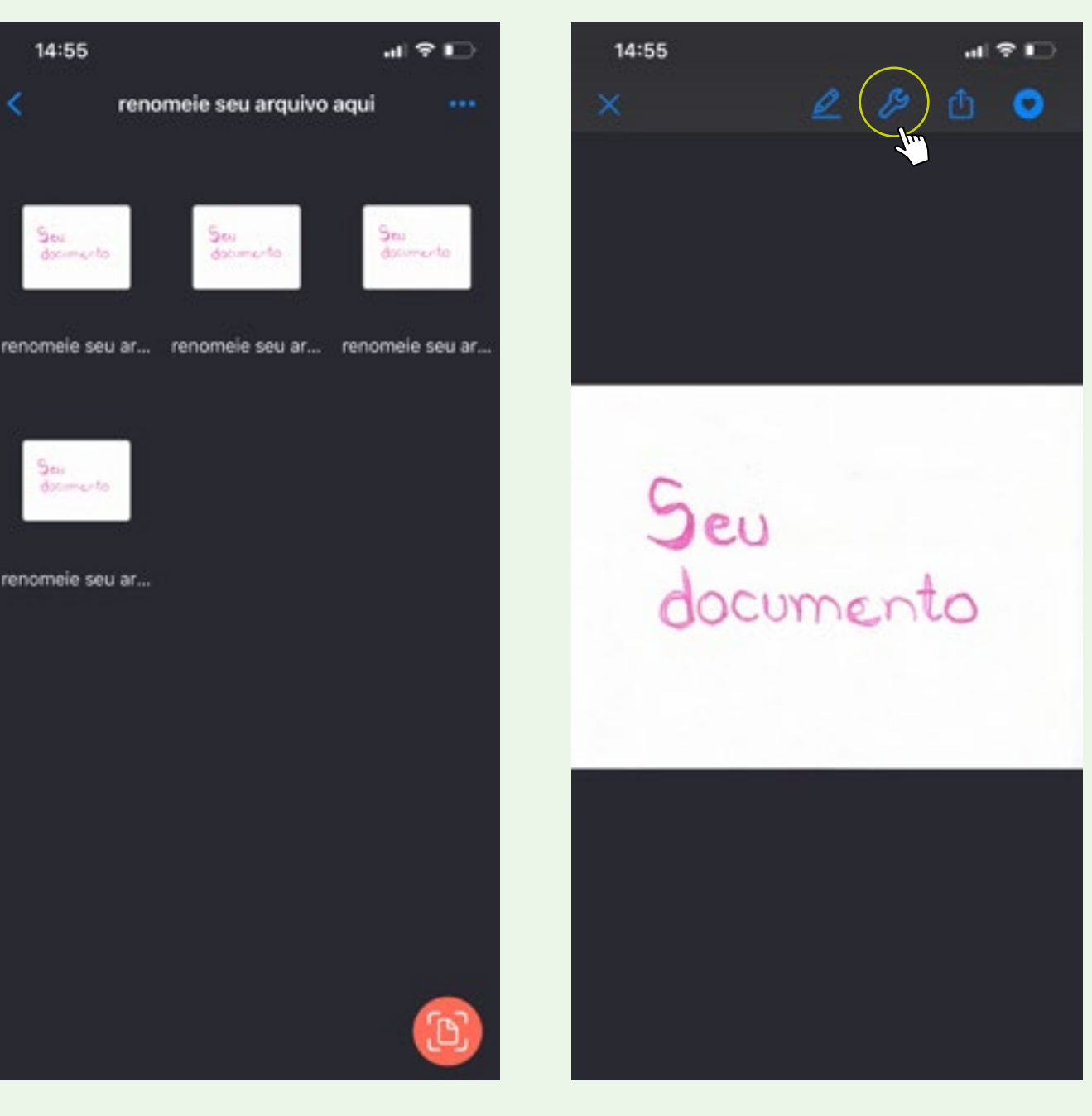

6.

Clique em **imagem para PDF**, deixe as configurações como abaixo e depois clique novamente em **imagem para PDF;**

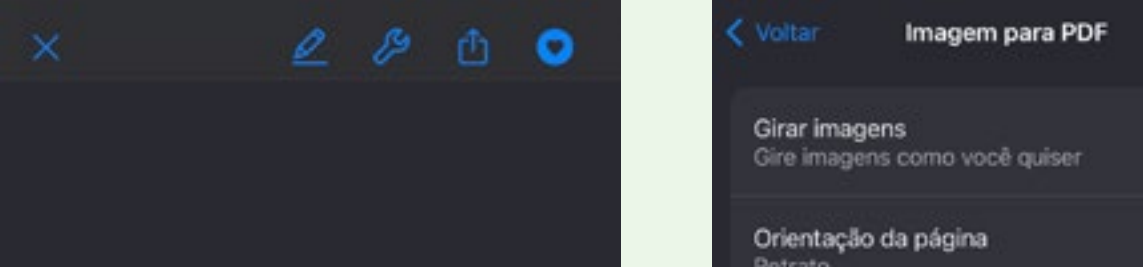

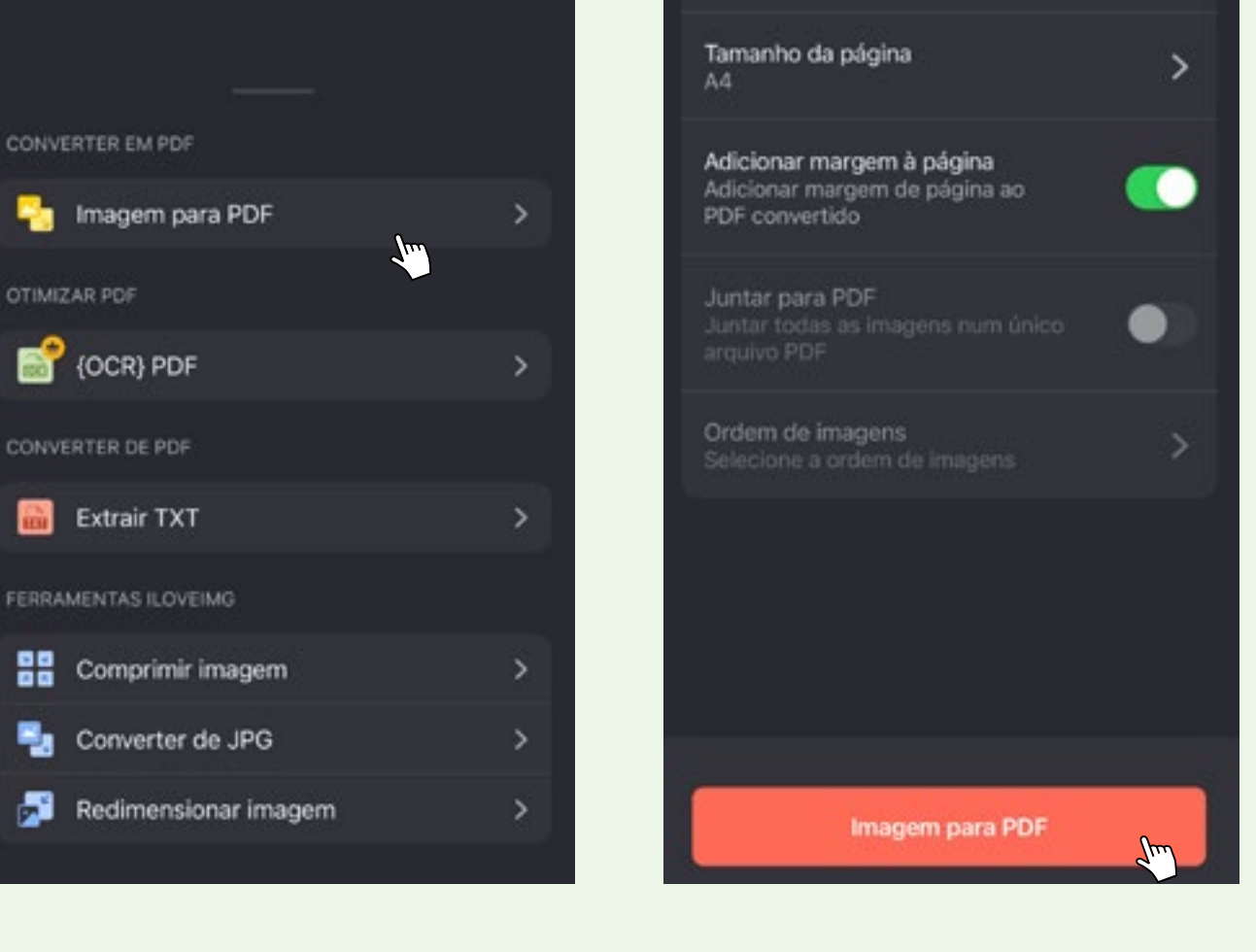

7.

Clique em **ir para os arquivos** e veja se ficou tudo certo com o PDF

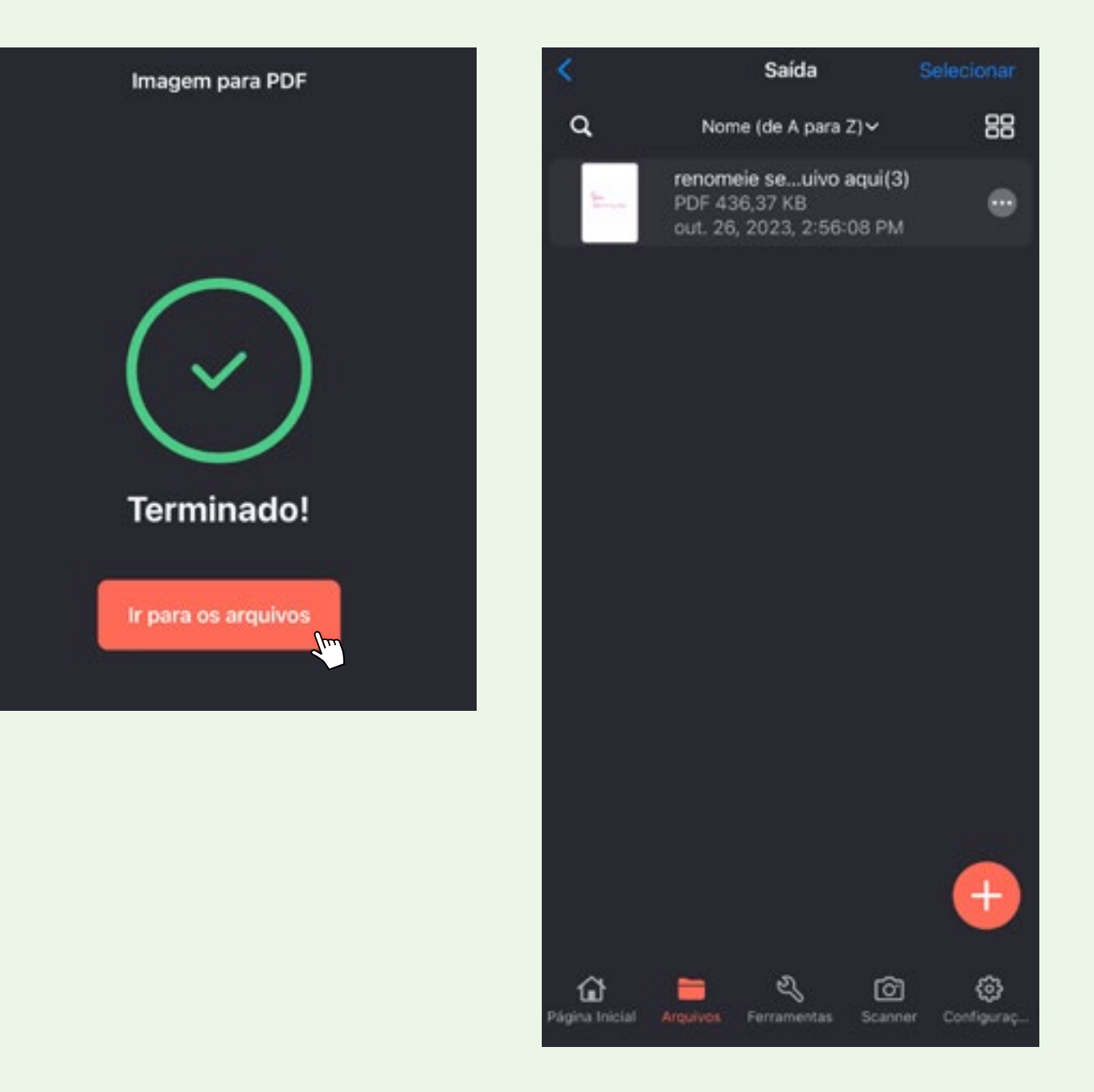

8.

Abra o aplicativo e, na tela inicial, toque em **selecione imagens;**

1.

Vá em **todas as imagens** e escolha a pasta onde está a imagem;

2.

3. Escolha a imagem e clique em **importar**;

Na ferramenta de edição é possível cortar a foto e selecionar somente a área da imagem que deseja

converter para PDF;

4.

Clique em **pronto** e, em qualidade da imagem, selecione **alta (75%);**

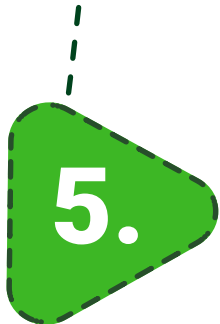

6. Depois em converter para PDF;

Agora você pode clicar em **compartilhar** para enviar o documento por e-mail ou salvar em seu aparelho.

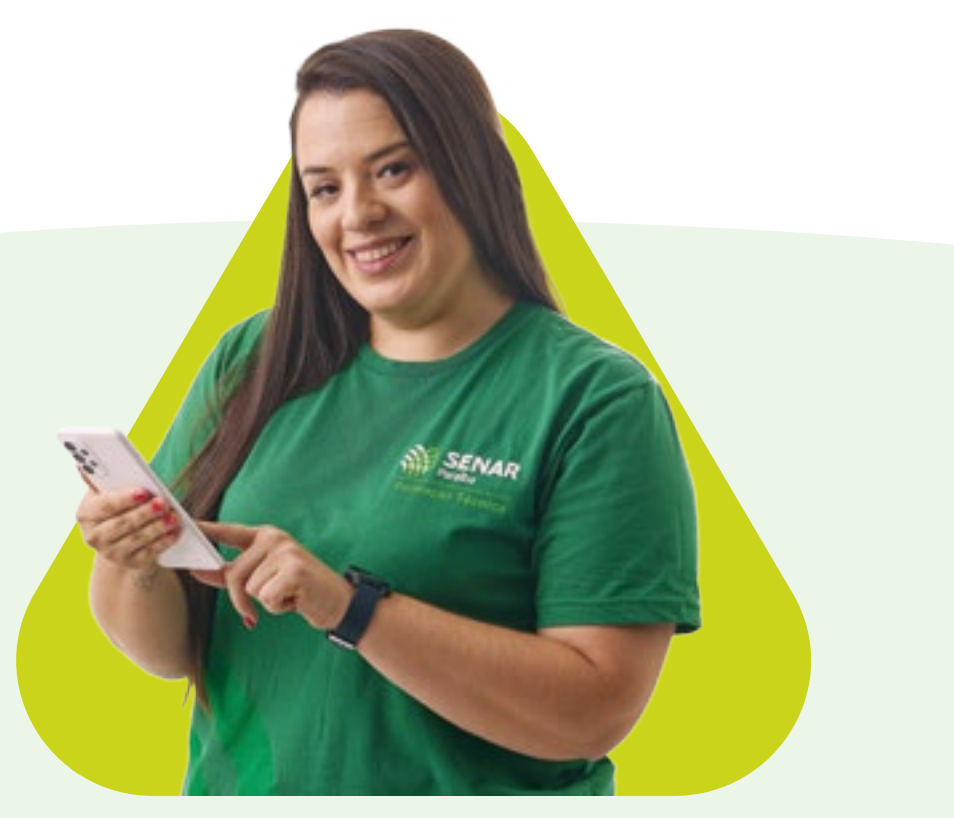

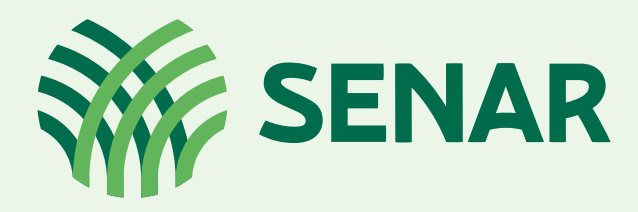

**Formação Técnica** 

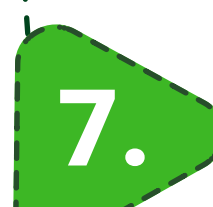

#### **Está com dúvidas?**

Fale conosco: etec@senar.org.br ou 0800 642 0999

#### De segunda a sábado, das 8 às 20 horas, no horário de Brasília

Essa é outra alternativa para gerar os PDFs dos seus documentos para anexar na inscrição do processo seletivo.

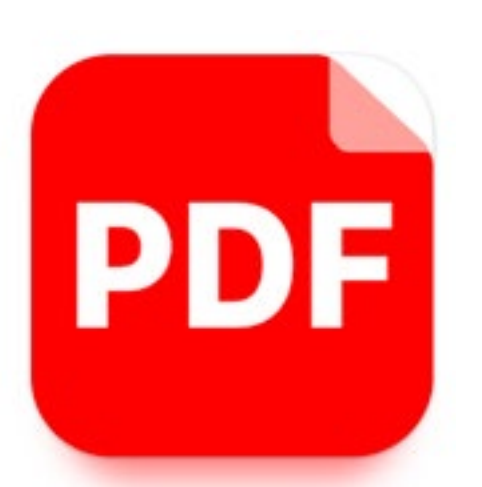

Outra opção de aplicativo é o **PDF Converter**, disponível também para [Android](https://play.google.com/store/apps/details?id=imagetopdf.pdfconverter.jpgtopdf.pdfeditor&hl=pt&gl=US&pcampaignid=APPU_D&raii=imagetopdf.pdfconverter.jpgtopdf.pdfeditor) e loS.